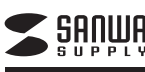

### **スマートフォン用カードリーダー取扱説明書**

**400-ADROTG**

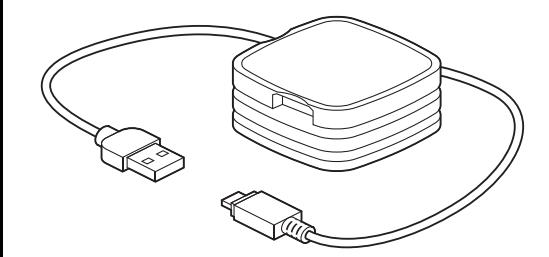

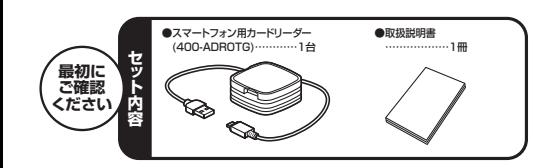

本取扱説明書の内容は、予告なしに変更になる場合があります。最新の情報は、弊社WEBサイト(http://www.sanwa.co.jp/)をご覧ください。

デザイン及び仕様については改良のため予告なしに変更することがございます。本書に記載の社名及び製品名は各社の商標又は登録商標です。

サンワサプライ株式会社

### **1.はじめに**

この度はスマートフォン用カードリーダー(400-ADROTG)をお買い上げいただき、誠にありがとうございます。 ご使用の前にこの取扱説明書をよくご覧ください。読み終わったあともこの取扱説明書は大切に保管してください。

### **2.動作環境**

■スマートフォン・タブレット対応OS :

- Android  $4.1$ ~ ■スマートフォン・タブレット対応機種:
- USBホスト機能に対応し、なおかつマスストレージに対応したスマートフォン・
- タブレット■パソコン対応OS:
- Windows 10・8.1(64bit・32bit)・8(64bit・32bit)・7(64bit・32bit)・Vista(64bit・32bit)、Mac OS X 10.4~10.10
- ■パソコン対応機種 :
- 各社DOS/Vパソコン、NEC PC98-NXシリーズ、Apple Macシリーズ
- ※USBポートを持ち、パソコン本体メーカーがUSBポートの動作を保証し ている機種。
- <USB1.1対応のUSBポートに接続した場合は、USB1.1の転送速度(1.5~12Mbps)にのみ対応します>
- ※USB2.0の環境で動作させるためにはパソコン本体にUSB2.0ポート が搭載されており、接続するケーブルや機器についてもUSB2.0規格に対応している必要があります。
- ※パソコン・USB機器により対応できないものもあります。■対応メディア
- 
- 128GBまでのmicroSDXCカード Class10/6 32GBまでのmicroSDHCカード Class2/4/6/102GBまでのmicroSDカード(T-Flash)
- ※対応メディアの最大容量はスマートフォン・タブレットによって異なります。

### **3.取扱い上のご注意**

- ●本製品の取付け、取外しをする時には必ずパソコン内(ハードディスクなど) のデータをすべてバックアップ(CD・DVD等)をしてください。●メディア内のデータは、必ず他のメディア(CD・DVD等)にすべてバックア
- ップしてください。※特に修復・再現のできない重要なデータは必ずバックアップをしてください。

 ※バックアップの作成を怠ったために、データを消失、破損した場合、弊社はその責任を負いかねますので、あらかじめご了承ください。

# **■ 4.安全にお使いいただくためのご注意(必ずお守りください)**

●分解、改造はしないでください。(火災、感電、故障の恐れがあります) ※保証の対象外になります。 **■警告下記の事項を守らないと火災・感電により、死亡や大けがの原因となります。**

●水などの液体に濡らさないでください。(火災、感電、故障の恐れがあります) ●小さな子供のそばでは本製品の取外しなどの作業をしないでください。 (飲み込む恐れがあります)

### **■注意**

### **下記の事項を守らないと事故や他の機器に損害を与える恐れがあります。**

- ●取付け取外しの時は慎重に作業を行ってください。
- (機器の故障の原因となります) ●次のような場所で使用しないでください。
- ①直接日光の当たる場所
- ②湿気や水分のある場所
- ③傾斜のある不安定な場所
- ④静電気の発生する場所
- ⑤通常の生活環境とは大きく異なる場所●長時間の使用後は高温になっております。取扱いにはご注意ください。
- (火傷の恐れがあります)

### **■お手入れについて**

 ①清掃する時は電源を必ずお切りください。②機器は柔らかい布で拭いてください。 ③シンナー・ベンジン・ワックス等は使わないでください。

### **5.特長**

●スマートフォンの充電・データシンクに対応したカードリーダーです。 ●スマートフォンでmicroSDのデータを見ることができます。●microSDXC128GBに対応しています。 ●Windows、Mac OS、Androidに対応しています。

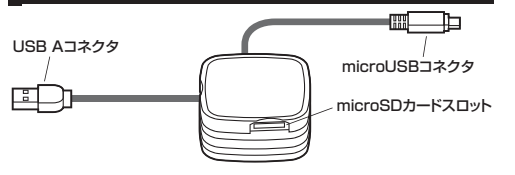

### **■スマートフォン・タブレットへの接続方法**

スマートフォンまたはタブレットのmicroUSBポートに本製品のmicroUSB

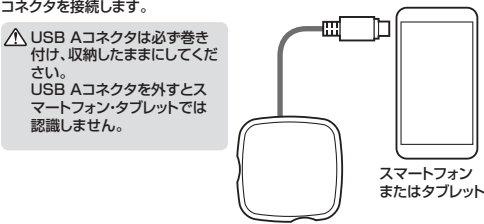

※各種スマートフォンやタブレットへの画像の転送方法は各機器の取扱説明書をご覧ください。 ※スマートフォンやタブレットによってはメディアを挿入後、機器に接続する必要があります。 ※スマートフォンやタブレットの充電が少ないと、正常に動作しない場合があります。

※スマートフォンやタブレットによっては対応しないメディアがあります。

## **6.各部の名称と働き(続き)**

### **■パソコンへの接続方法**

カードリーダーモード

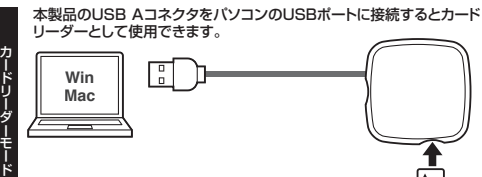

### 接続したスマートフォンとパソコンを同期させることができます。本製品に接続したmicroSDも同時に読み込むことができます。

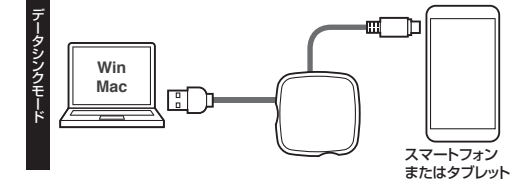

### **■充電器への接続方法**

充電用のケーブルとして使用することができます。

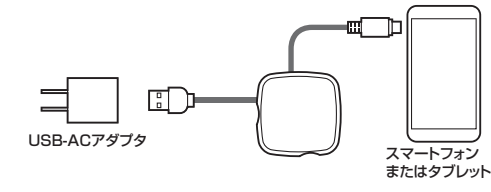

### Windows ■ 7.Windows 10·8.1·8·7·Vistaへのインストール

本製品は、ドライバをインストールする必要がありません。接続するだけで簡単に使えます。

### **6.各部の名称と働き** ②パソコンのUSBポートに本製品のUSBコネクタを接続します。①パソコンの電源を入れ、Windowsを起動させます。

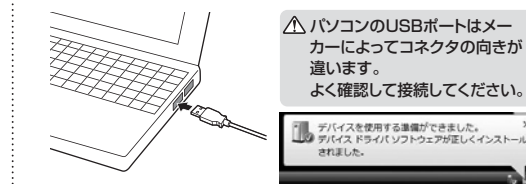

③USBコネクタを接続後、自動的にインストールが行われます。 タスクトレイにインストール完了のメッセージが表示され、これでインストールは完了です。

### **Windows 10でリムーバブルディスクを表示させるには**

### **■デスクトップからアクセスする場合 -**

①左下のエクスプローラーのアイコンをクリックします。②左側に「PC」が表示されるのでクリックします。③PCが開き、「リムーバブルディスク」が表示されます。

### **Windows 8.1・8でリムーバブルディスクを表示させるには**

### **■デスクトップからアクセスする場合 −**

①左下のエクスプローラーのアイコンをクリックします。 ②左側に「コンピューター」が表示されるのでクリックします。③コンピューターが開き、「リムーバブルディスク」が表示されます。

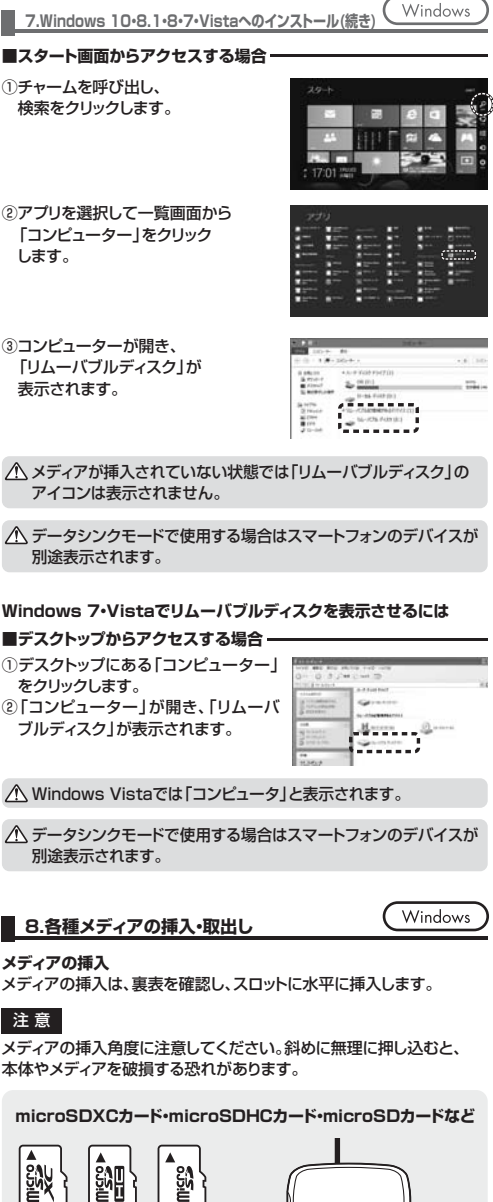

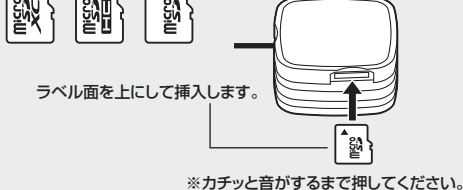

**メディアの取出し**

### ■パソコンの電源が切れている場合 パソコンの電源が切れている場合は、そのままメディアを取出します。

メディアを無理に引き抜かないでください。接続しているメディアを再度押し込むと、出てきます。

### **8.各種メディアの挿入・取出し(続き)**

### ①本製品に挿入されているメディア内のデータを使用しているアプリケーションをすべて終了します。②「スタート」→「コンピュータ」をクリックします。**●Windows 10・8.1・8・7・Vistaの場合■パソコンの電源が入っている場合**

Windows 10では「PC」、Windows 8.1・8・7では「コンピューター」、Vistaでは「コンピュータ」と表示されます。

③「リムーバブルディスク」を右クリックして、表示されたメニューから「取り出し」をクリックします。 (4)メディアをスロットから取出します。

メディアを無理に引き抜かないでください。接続しているメディアを再度押し込むと、出てきます。

### **9.各種メディアの使い方**

### **■デジカメで撮影した画像を見る**

①カードリーダーにメディアを挿入します。 ②マイコンピュータの中にあるリムーバブルディスクのアイコンをクリックします。

Windows 10では「PC」、Windows 8.1・8・7では「コンピューター」、Vistaでは「コンピュータ」と表示されます。

③リムーバブルディスクの中に「DCIM」というフォルダがでてい ます。これは「デジカメで撮影され た画像が入っているフォルダ」として、どのデジカメでも共通です。※一枚のメディアをフォーマットせ ず、色々なデジカメで使用すると 「DCIM」フォルダの中にメーカー別のフォルダが作成されます。

と、メーカー特有のフォルダができます。 ※フォルダはメーカー・機種によっ

⑤このフォルダの中に画像は入って います。パソコンに保存する場合 はドラッグして希望のフォルダに移動します。

# 注 意

異なる場合があります。・スマートフォンで撮影した画像は各メーカーによって異なります。スマートフォンの取扱説明書をご覧ください。

タルカメラの取扱説明書をご覧ください。

### Windows **10.本製品の取外し** ■パソコンの雷源が切れている場合 -パソコンの電源が切れている場合は、そのまま本製品を取外します。■パソコンの電源が入っている場合 -①本製品に挿入されているメディア内のデータで使用している アプリケーションをすべて終了します。注 意本製品を取外す時は、アクセスしているアプリケーションをすべて終了 してください。ファイルのコピー中など、アクセス中に本製品を取外すと、データが壊れたり、消失する恐れがあります。**クリック** ②タスクトレイまたは通知領域のイン $\sim$   $\sim$   $\sim$   $\sim$  ジケーターにあるアイコンをクリックします。 注 意アイコンが表示されない場合はWindowsのヘルプを参照してください。③メッセージが表示されるので、「大容量記憶装置または大容量記憶装置デバイス」を選択します。**/ Nindows 10・8.1・8・7の場合はリムーバブルディスクの取**  り出しをクリックしてください。メディアが挿入されていない場合は表示されません。④「安全に取り外すことができます」というメッセージを確認し、本製品をパソコンから取外します。**●Windows 10・8.1・8ではコンピューターの画面からも同作業ができます。**①リムーバブルディスクをクリックし8 照片 「ドライブツール」の管理タブをク リックします。A. Minnesota caracter **COMME** ②「取り出す」をクリックします。③本製品をパソコンから取外します。Mac **11.Mac OS X 10.4~10.10へのインストール**※本製品は、ドライバをインストールする必要がありません。①パソコンの電源を入れ、Mac OSを起動させます。 ②パソコンのUSBポートに、本製品のケーブルを接続します。 USBハブを経由してパソコンに接続する場合は、必ずセルフパワー モードで使用して、USBポートに電源が供給できる状態にしてくだ注 意 さい。ACアダプタで電源供給できないUSBハブは使用できません。パソコンのUSBポートはメー カーによってコネクタの向きが違います。 **SARADOR**  よく確認して接続してください。③これでインストールは完了です。 ※メディアを挿入しないとアイコンは表示されません。正しくセットアップできたか確認する カードリーダーのスロットにメディアを挿入すると、デスクトップ にアイコンが表示されます。

※アイコンが表示されるまでに、5~6秒かかる場合があります。

Unlabele

Æ.

 $\Box$  NO NAME  $\triangleq$ 

※ご使用の環境によってメディアアイコンは異なります。

※画像は、OSによって若干異なります。

■Mac OS X 10.7以降の場合 -

をクリックします。

Finderを起動し、デバイスから「NO NAME」

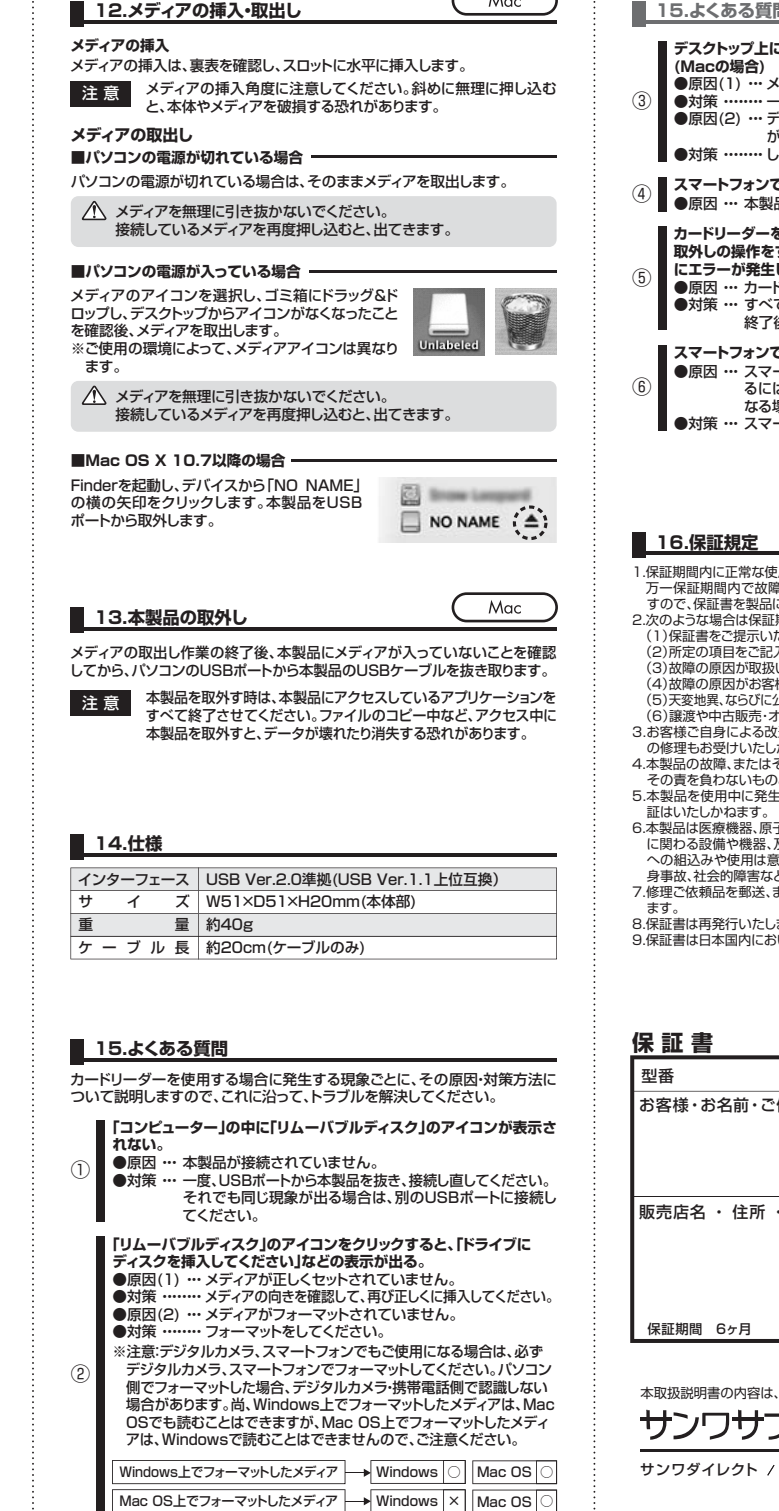

Mac

### **カードリーダーを取外すことができない。 取外しの操作をすると「USB大容量記憶装置デバイスの取り外し中にエラーが発生しました」というメッセージがでる。**●原因 … カードリーダーに挿入されているメディアが使用中です。 ・・・すべてのアプリケーションを終了してください。終了後もう一度取外しを行ってください。 **スマートフォンで録画した動画ファイルをパソコンで再生できない。**●原因 … スマートフォンで録画した動画ファイルをパソコンで再生す ●対策 … スマートフォンのメーカーに問合わせてください。 るには拡張子に対応した再生ソフトやコーデックが必要になる場合があります。**スマートフォンでダウンロードした音楽がパソコンに移せない。**■●原因 … 本製品は著作権保護機能には対応していません。 **デスクトップ上にカードリーダライタのアイコンが表示されない。** ●原因(1) … メディアの入れ方が遅すぎます。 ●対策 ……… 一度、メディアを抜いて、再び、素早く挿入してみてください。 ●原因(2) … デスクトップ上にアイコンが表示されるまで、しばらく時間 ・・・・・・・・ しばらくお待ちください。がかかる場合があります。**■ 15.よくある質問(続き)**

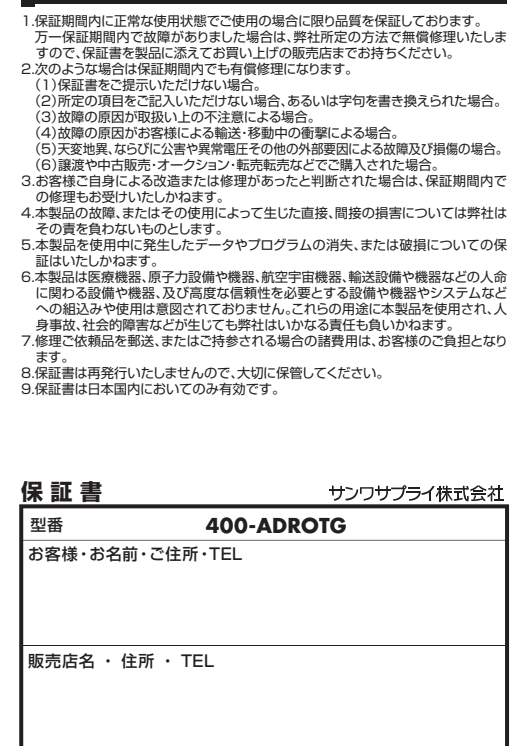

保証期間 6ヶ月 お買い上げ年月日 年 月 日

本取扱説明書の内容は、予告なしに変更になる場合があります。

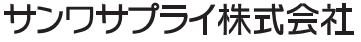

サンワダイレクト / 〒700-0825 岡山県岡山市北区田町1-10-1 TEL.086-223-5680 FAX.086-235-2381BF/AI/TTDal

A Can Crash CO A-8 FAIR FIRT. diamonto

Windows

Windows

**クリック**

**CONTRACTOR** 

 $0.10$ 

**④「DCIM」フォルダをクリックする ■■■** て異なります。

・あくまでも一般的な使用方法であり、OS・デジカメメーカーによって

Sea - (S. 15) Clean Crosse (TD-3 server

・動画を再生する場合は、対応のコーデックが必要です。お持ちのデジ

**CJ** www.

**クリック**  $2$ ancis